## Inserimento delle credenziali di accesso

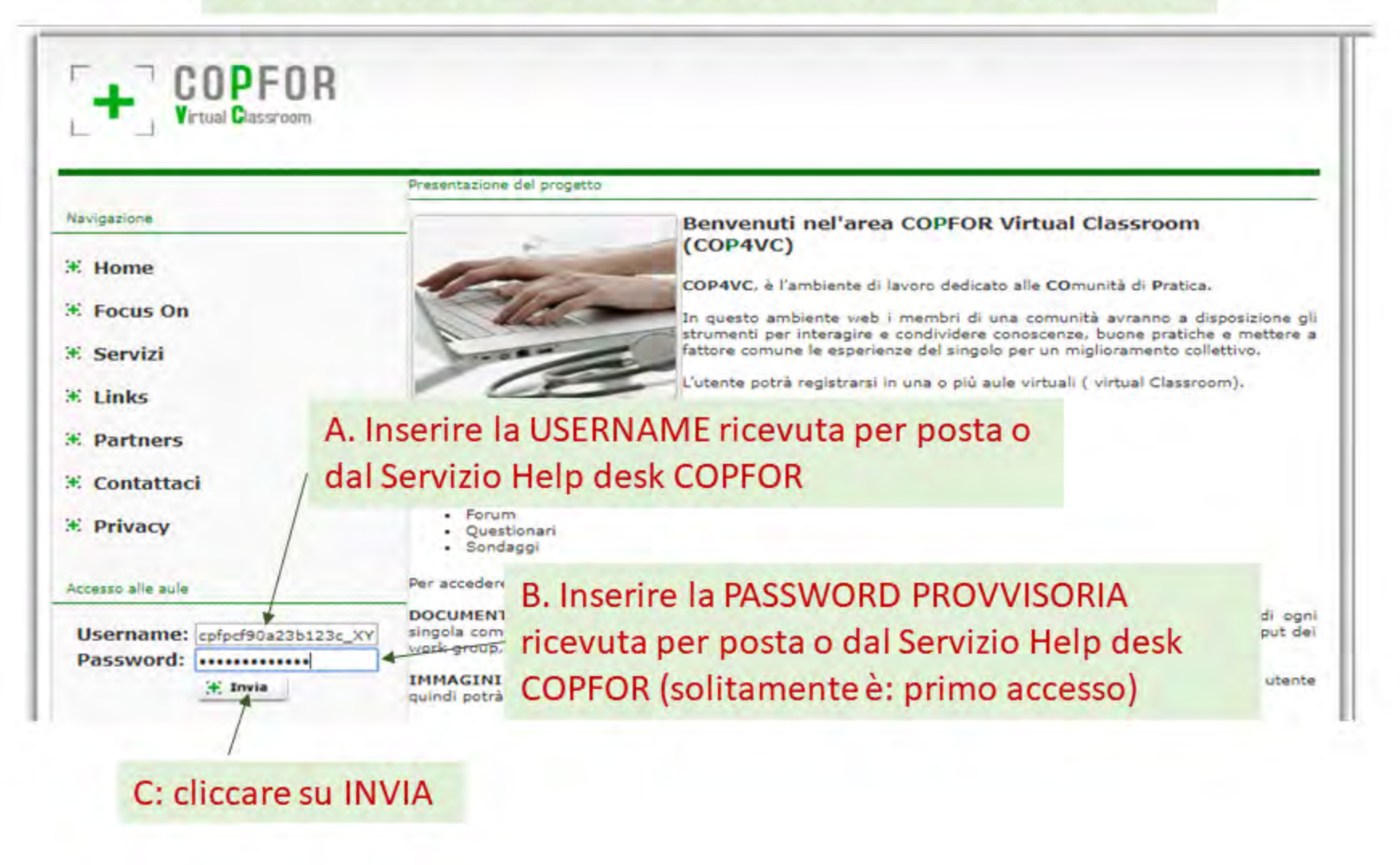

## Obbligo di cambio password al primo collegamento a copfor

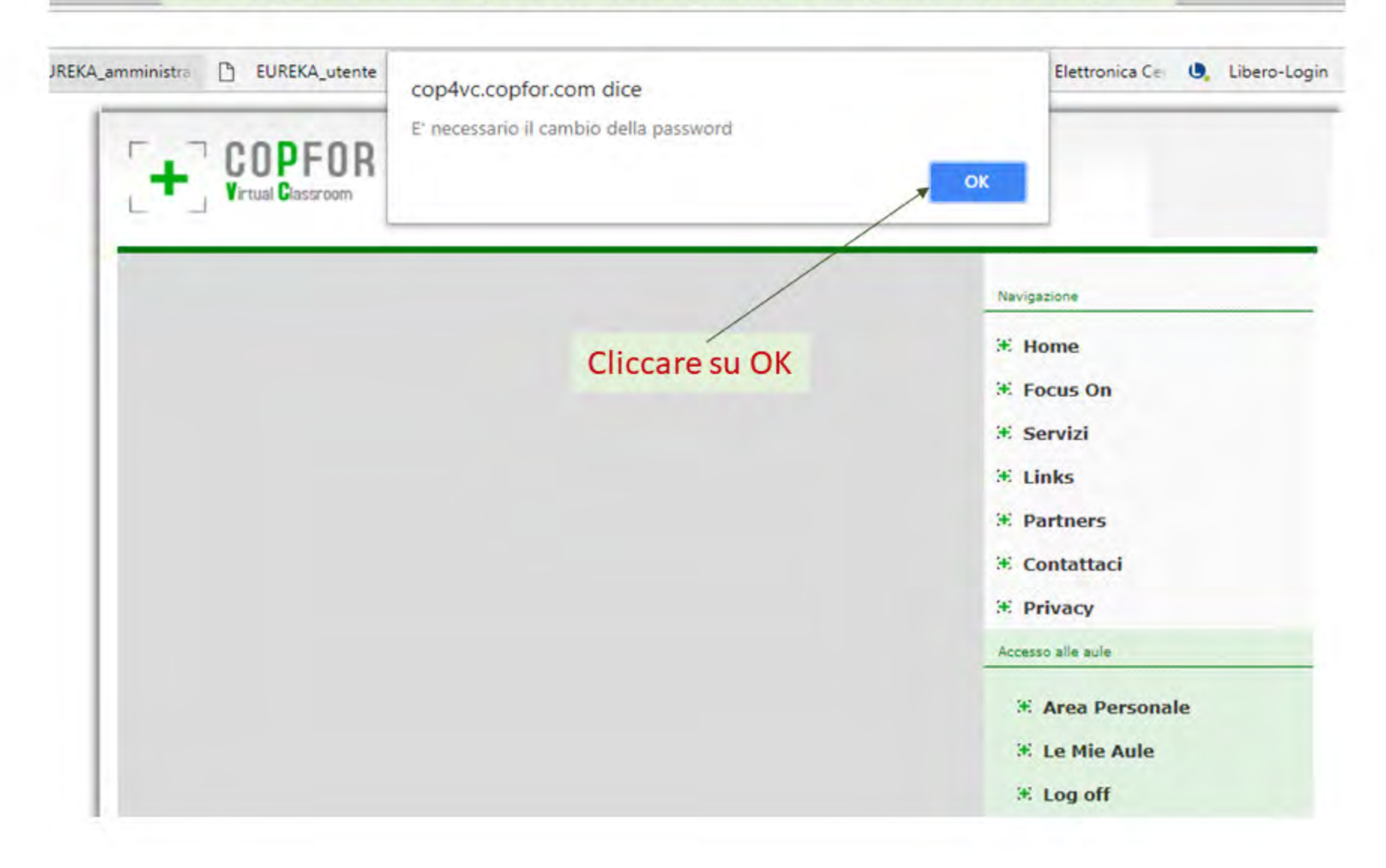

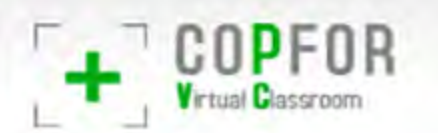

# Procedura per il cambio della Password provvisoria

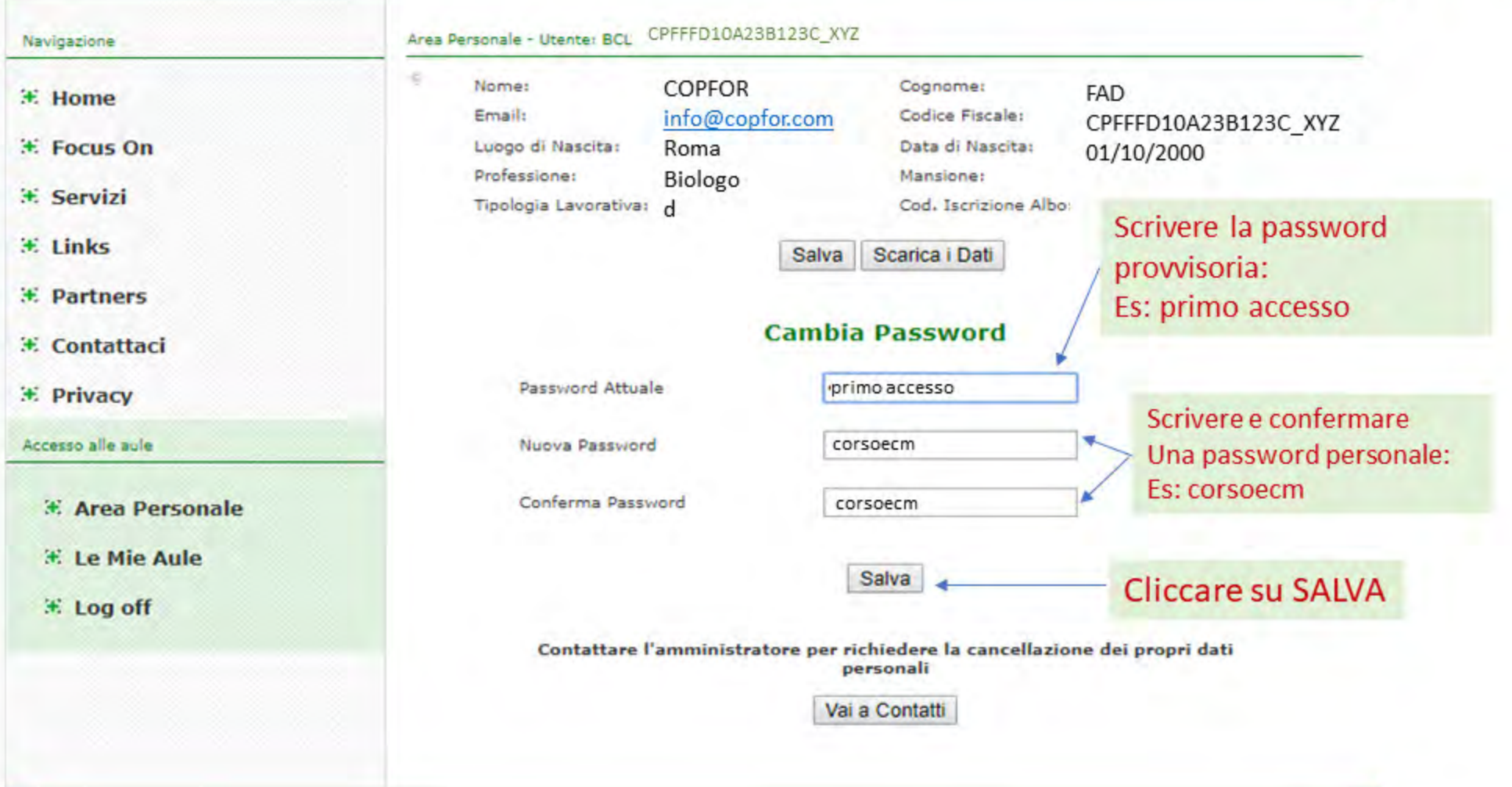

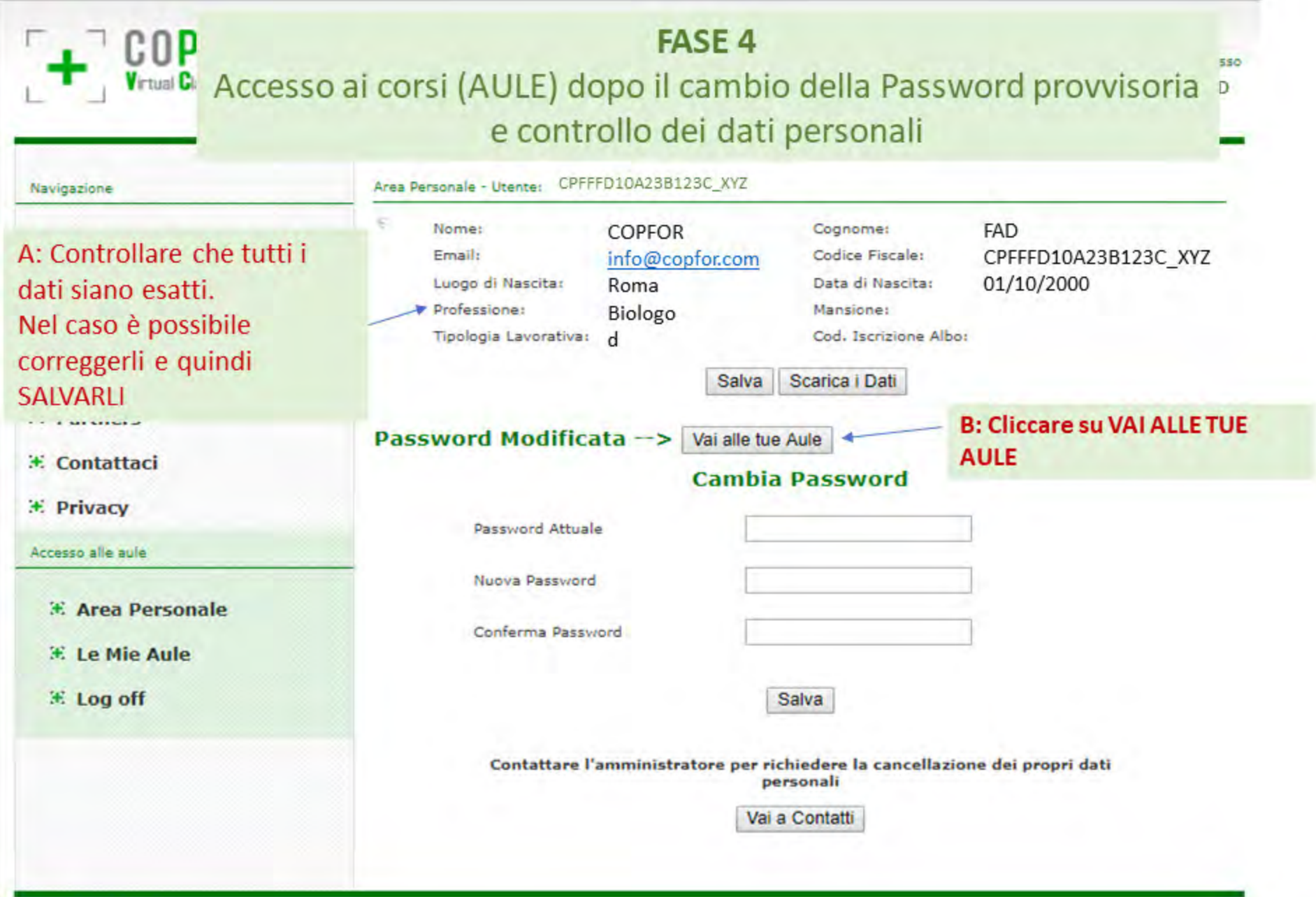

 $COPFOR$  Utilizzo del menù per l'avvio dei corsi e delle altre funzioni

Utente connesso **JALCAPTAIA DICCLLT COPFOR FAD** 

+ Corsi

+ Questionari

+ Documenti

 $+$  Immagini

Video

 $\rightarrow$  Forum

+ Provider

**Fureka** 

#### Area Riservata - Le Mie Aule Navigazione  $#$  Home 1. Leggere con attenzione le note del corso.

\* Focus On

\* Servizi

 $#$  Links

2. Cliccare su CORSI per il materiale didattico

#### Logo PROVIDER

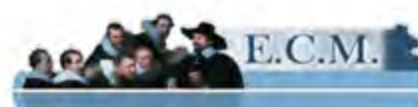

#### **LEGGERE SEMPRE** la presentazione del corso con le ISTRUZIONI

#### \* Area Personale

- **E. Le Mie Aule**
- <del></del> Log off

## **CORSO FAD TITOLO.**

Introduzione:"Loremipsum dolor sit amet, consectetur adipiscing elit, sed do eiusmod tempor incididunt ut labore et dolore magna aliqua. Ut enim ad minim veniam, quis nostrud exercitation ullamco laboris nisi ut aliquip ex ea commodo consequat. Duis aute irure dolor in reprehenderit in voluptate velit esse cillum dolore eu fugiat nulla pariatur. Excepteur sint occaecat cupidatat non proident, sunt in culpa qui officia deserunt mollit anim id est laborum."

3. Cliccare su QUESTIONARI per il test ECM (in alternativa EUREKA!)

4. Cliccare su DOCUMENTI per il materiale di approfondimento

#### Objettivi formativi:

Applicazione nella pratica quotidiana dei pricipi e delle procedure della EBM................................

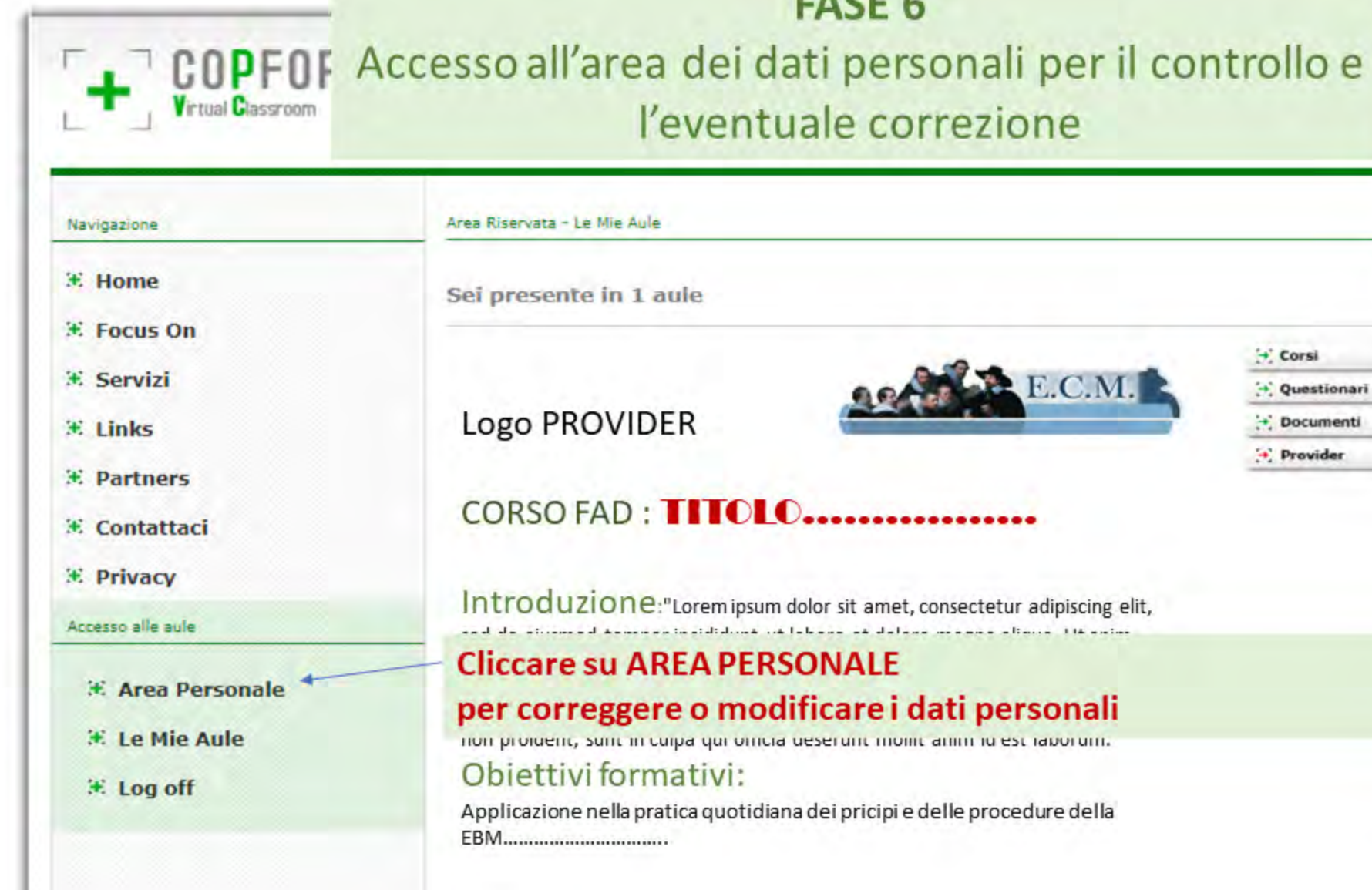

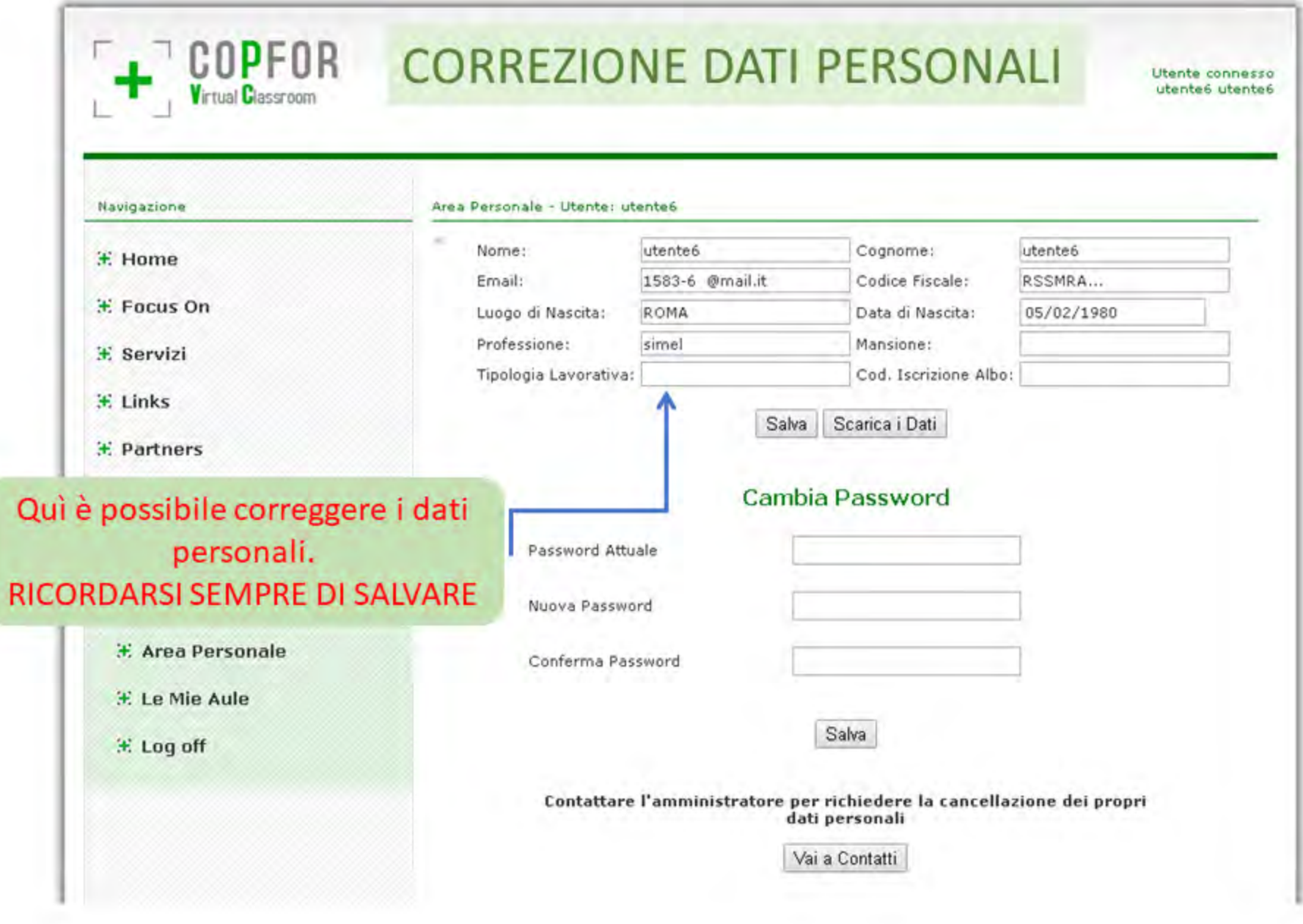

#### **RESET PASSWORD**

#### Procedura per il reset password in caso di perdita password personale o provvisoria

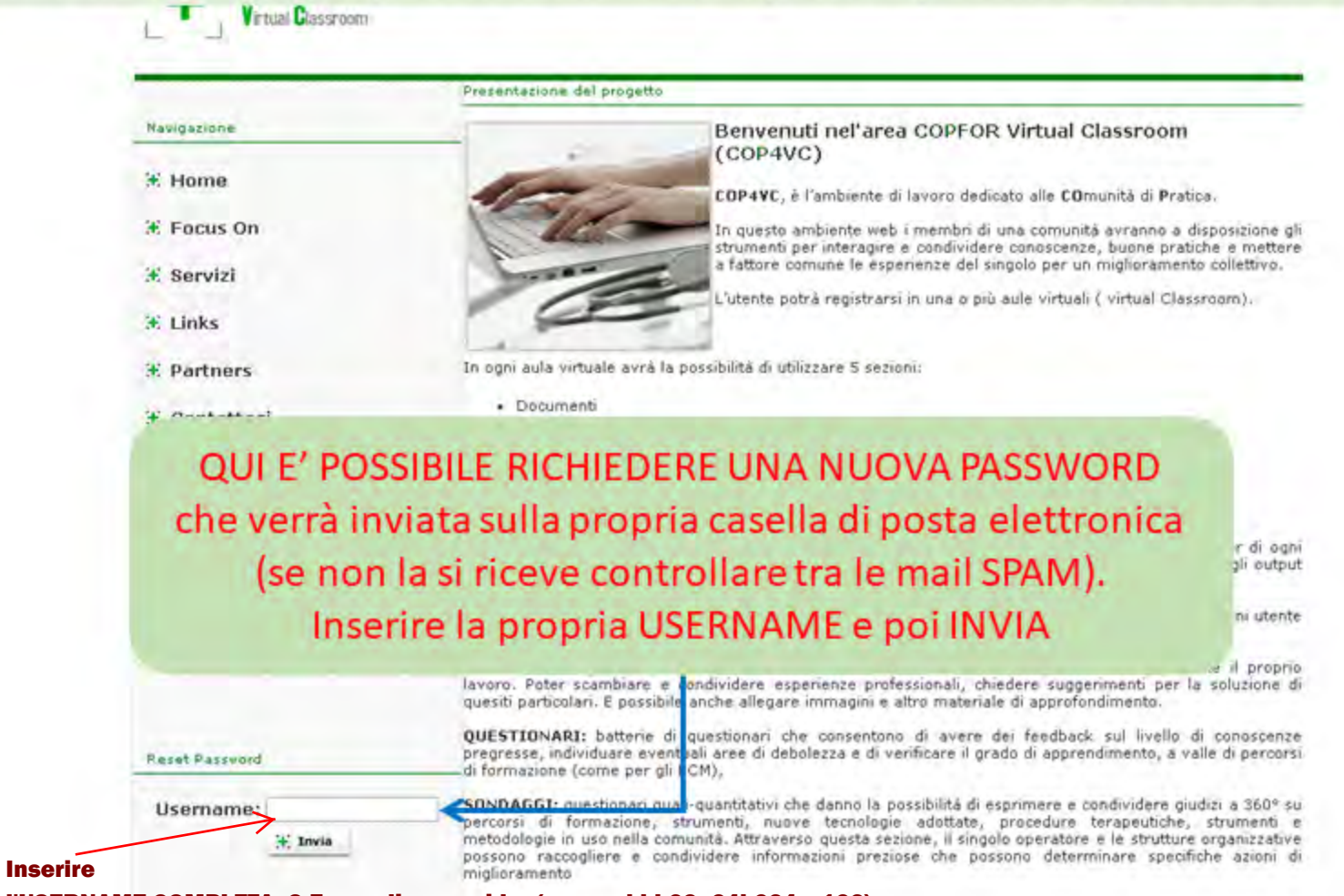

l'USERNAME COMPLETA: C.F. \_ codice provider (es. aaabbb23a34b234c\_123)

#### RICHIESTA DI CONTATTO AL SERVIZIO HELP DESK COPFOR

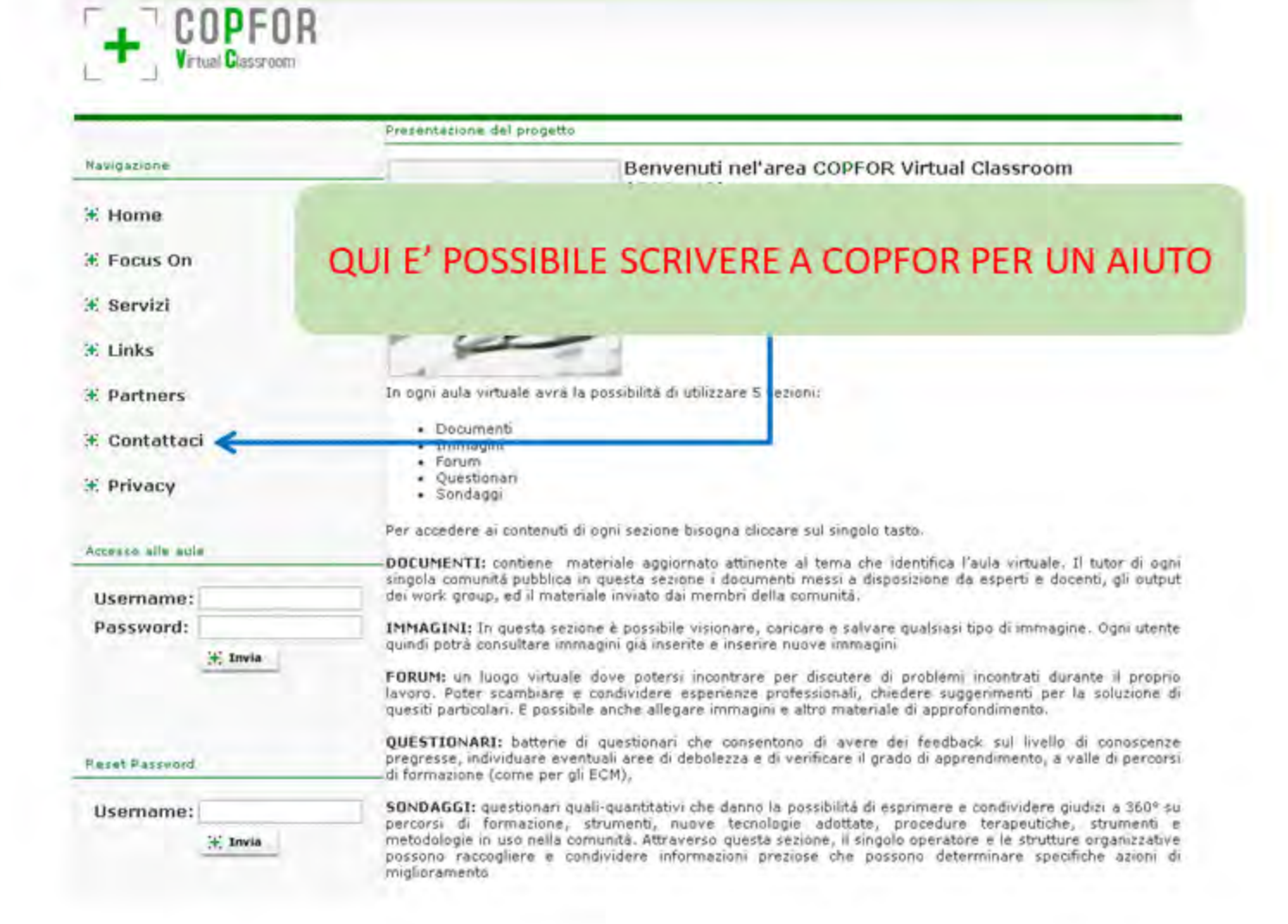